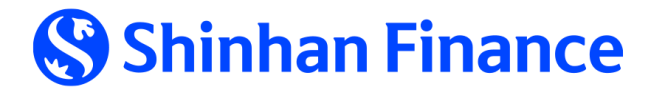

Hướng dẫn **TẠO VÀ QUẢN LÝ MÃ RÚT TIỀN MẶT LINH HOẠT VỚI THẺ TÍN DỤNG PHI VẬT LÝ TRÊN ISHINHAN**

1. Phương thức đăng ký mã rút tiền mặt từ ứng dụng [iShinhan](#page-1-0)

2. [Phương](#page-3-0) thức xem lại mã rút tiền

## <span id="page-1-0"></span>**1. Phương thức đăng ký mã rút tiền mặt từ ứng dụng iShinhan:**

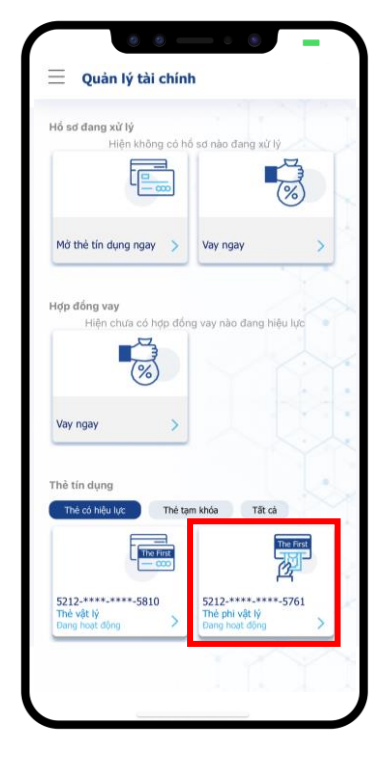

**Bước 1:**  Đăng nhập vào ứng dụng iShinhan. Tại màn hình "Quản lý tài chính", chọn **Thẻ phi vật lý**

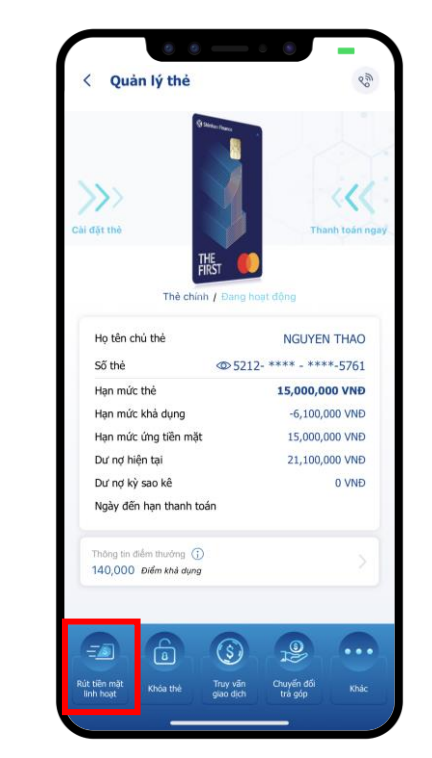

**Bước 2:**  Chọn **"Rút tiền mặt linh hoạt"**. Tại đây có hai sự lựa chọn.

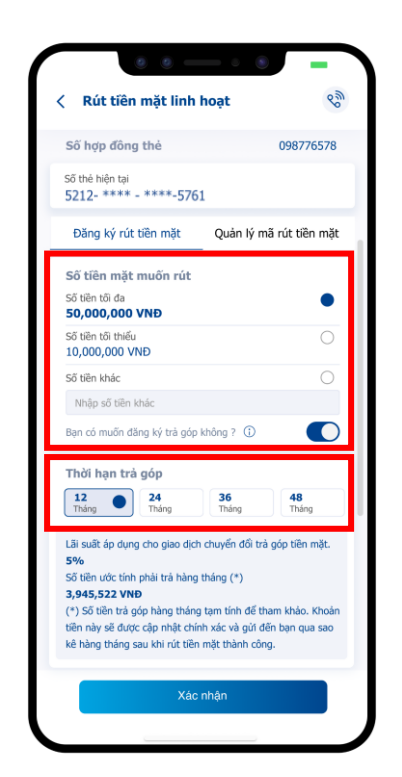

**Trường hợp 1: Khách hàng muốn đăng ký trả góp** Chọn số tiền mặt muốn rút và kỳ hạn trả góp

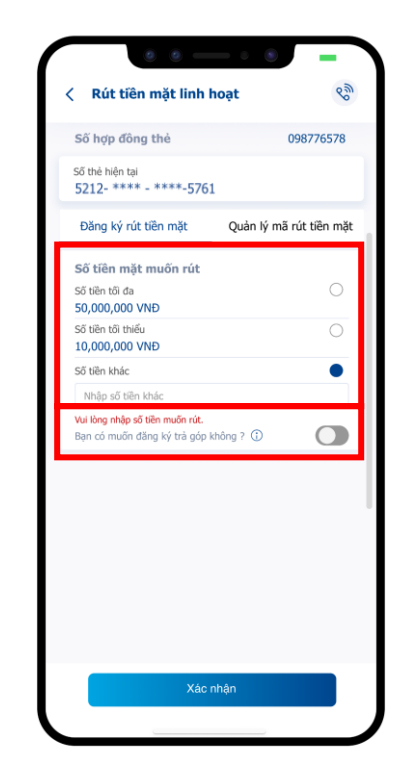

**Trường hợp 2: Khách hàng không muốn đăng ký trả góp** Chọn số tiền mặt muốn rút và gạt tắt nút "Bạn muốn đăng ký trả góp"

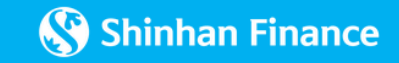

## **1. Phương thức đăng ký mã rút tiền mặt từ ứng dụng iShinhan:**

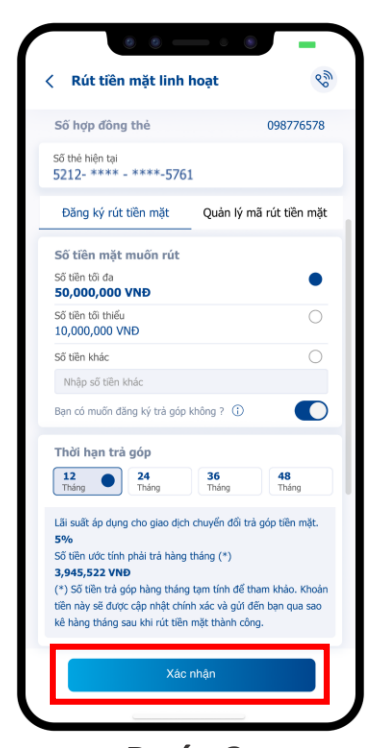

**Bước 3:**  Xem lại các thông tin đã đăng ký và xác nhận

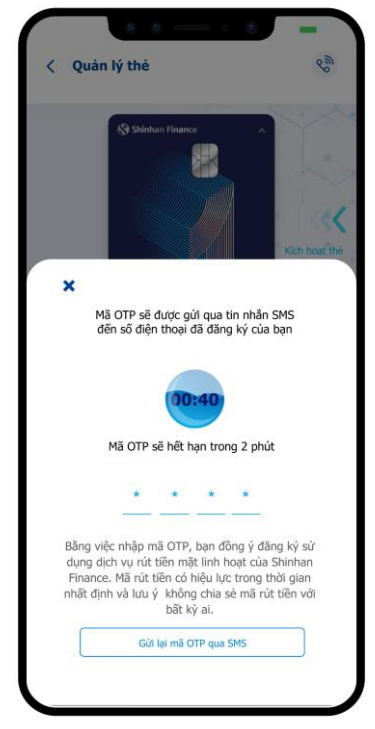

**Bước 4:**  Thực hiện xác thực OTP hoặc iOTP

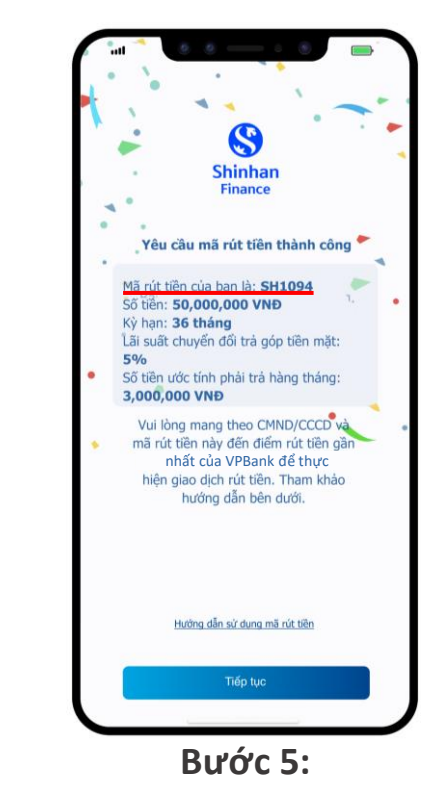

Sau khi đăng ký thành công dịch vụ, Khách hàng sẽ nhận được mã rút tiền từ ứng dụng iShinhan và các kênh thông báo khác (Viber/Zalo/SMS).

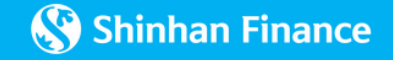

## <span id="page-3-0"></span>**2. Phương thức xem lại mã rút tiền:**

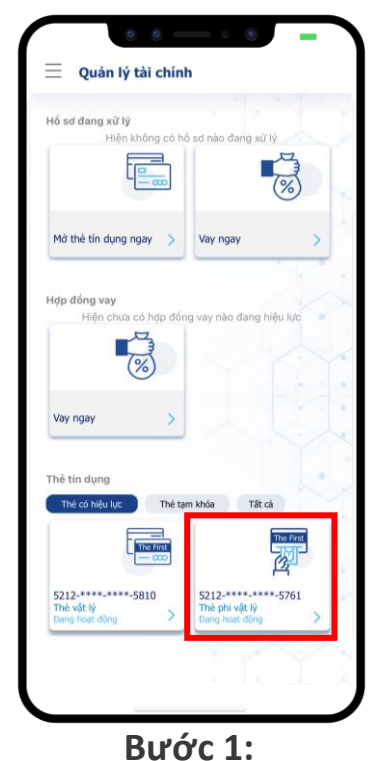

Đăng nhập vào ứng dụng iShinhan. Tại màn hình "Quản lý tài chính", chọn **Thẻ phi vật lý**

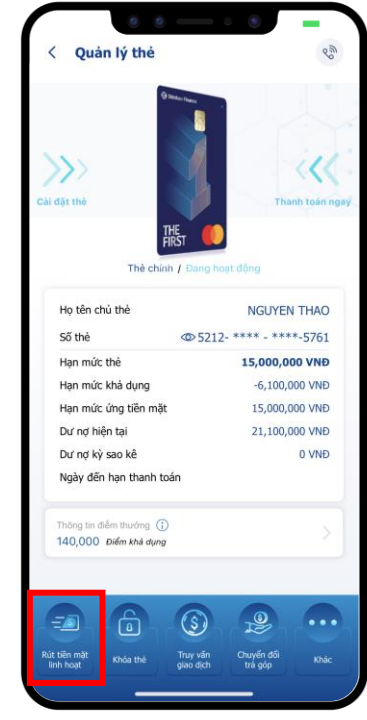

**Bước 2:**  Chọn **"Rút tiền mặt linh hoạt"** 

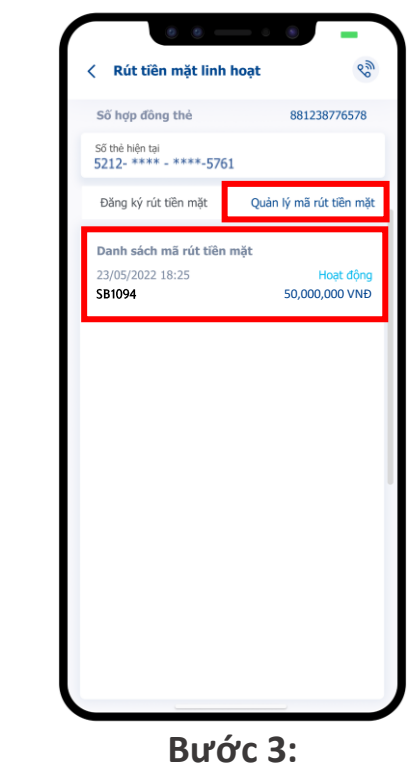

Chọn **"Quản lý mã rút tiền mặt"**. Mã rút tiền hợp lệ là mã có trạng thái **"Hoạt động"**

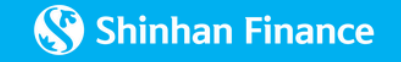